## READY TO USE THE PAYMENT PORTAL?

Follow these steps to get started!

**Step 1:** With your invoice handy, go to www.VitaliaWestlake.com
First click on the "Resident Portal" Button

**Step 2:** Choose "Assisted Living & Memory Care" if you're a resident to access the payment portal.

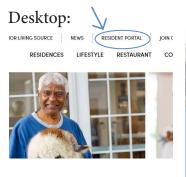

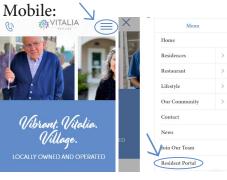

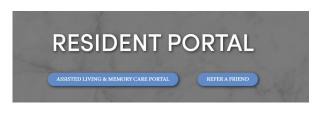

**Step 3:** Choose the appropriate prompt to either Quick pay, Login, or Sign up.

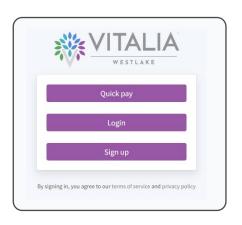

Use your surname and Resident ID to Quick Pay

Resident's last name

Login using your email and password to access your account

Login

Vour password

Resident resident id

Resident's last name

Your name

Your name

Your password

If this is your first visit and you've yet to create an account, click Sign Up and fill out the prompts.

Quick tip

Need some help? Use these handy prompts beneath the options in Resident Portal to help!

## Trouble logging in?

Forgot your password?

Didn't receive confirmation instructions?

Didn't receive unlock instructions?